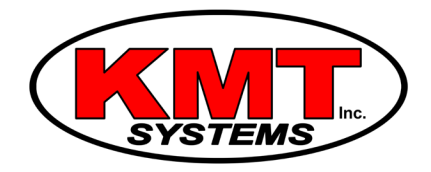

## How Do I Connect My Alarm.com Doorbell Camera to Wi-Fi?

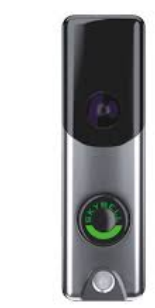

 $\boldsymbol{\lambda}$ 

In order for the Alarm.com Doorbell Camera to function properly, it needs to be connected to a Wi-Fi network. This is a Skybell Doorbell Camera that is designed to work specifically for the Alarm.com app.

Complete the following steps to connect the Alarm.com Doorbell Camera to a Wi-Fi network:

1. **Logging in.** Open your Alarm.com app on your cellphone or tablet. Enter your login credentials.

2. **Adding the Doorbell Camera.** Tap the Main Menu. Note: The Main Menu is the three horizontal bars in the top left of the screen

- 3. Tap Doorbell Camera
- 4. Tap Add Camera
- 5. Select ADC-VDB105 on the left
- 6. Tap Next

7. Make sure the light is alternating between green and red. If it is not alternating between green and red, then hold the button down until it flashes green and red.

- 8. Tap Next
- 9. Enter the name for your doorbell. Ex: Front Doorbell
- 10. Tap Next
- 11. Tap Select when you see a Wi-Fi symbol followed by the serial number for the Skybell.
- 12. It will display "Connecting to Camera."
- 13. Select your Wi-Fi network from the list
- 14. Enter your Wi-Fi password
- 15. Double check your password then Tap Next

16. Your doorbell camera will flash orange then alternate between blue and green. Finally, it will turn solid green.

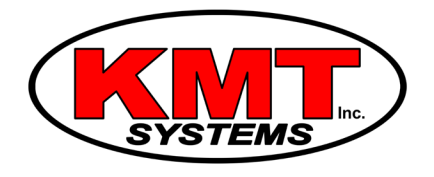

17. Your app will show the percentage of installation completion.

18. If there is an error with the installation, it will ask you to restart the process. This can be caused by entering the Wi-Fi password incorrectly.

19. Tap Next once it is completed installing.

20. Tap Next at the "Place Camera" screen. The doorbell camera position is not adjustable.

21. **Turning on Notifications.** Make sure the Enable button is turned to "on" if you want to receive push notifications whenever someone pushes the doorbell button.

22. Tap Next.

23. **Activating Recordings.** Make sure the Doorbell Call button is turned to "on" if you want it to record whenever someone pushes the doorbell button. NOTE: This will only come up if your service plan includes video clip storage.

24. Tap Done

25. **Finishing up.** You can now exit the app or hit the back-arrow button to get to the home screen.